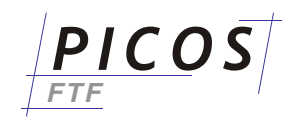

Bij opstarten **PICOS-FTF** – als er geen licentie gevonden wordt – verschijnt dit Login scherm:

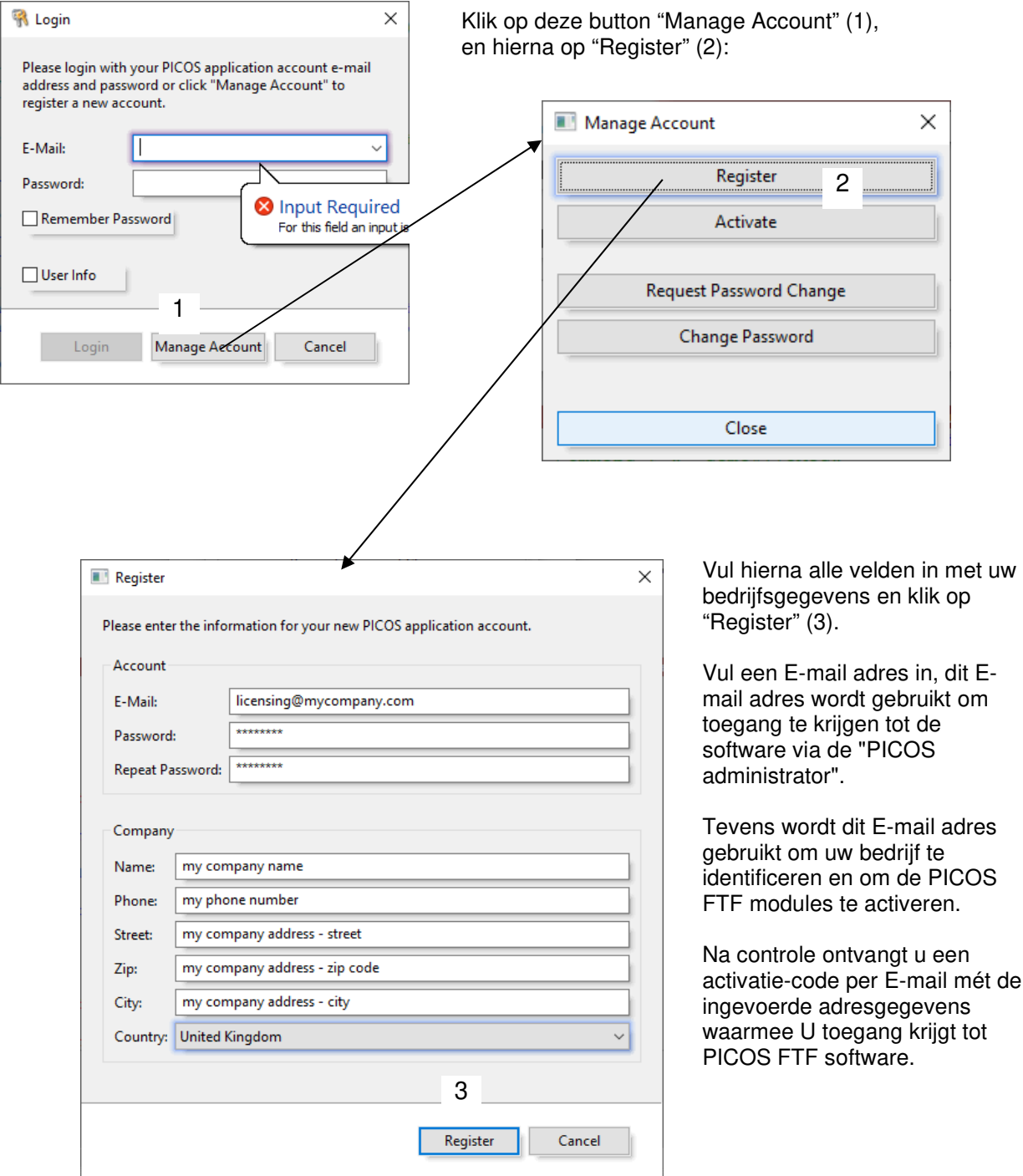

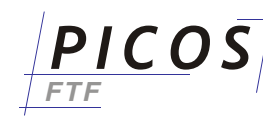

Na de registratie procedure ontvangt U een E-mail zoals het hier onderstaand voorbeeld :

Onderwerp: Activatie van uw PICOS Software Account

Bedankt voor het registreren van uw PICOS Software account.

Activeer uw account, door te klikken op de "Manage Account" button in het login scherm van de PICOS Software. Klik op de "Activate" button en geef voer deze informatie in:

================================================================================ E-Mail: <mark>licensing@mycompany.com</mark> Activatie Code: 5142f25adaxxxxxxxxxxxx15ca0f6xxxxxx ================================================================================

Na activatie heeft U toegang tot de PICOS FTF Software.

Gelieve de activatie uit te voeren binnen 72 uur, zoniet dan worden de accountgegevens verwijderd en dient U opnieuw een registratie uit te voeren.

## Open de "Manage Account" opnieuw – mocht deze ondertussen gesloten zijn en klik op de "Activate" button (4)

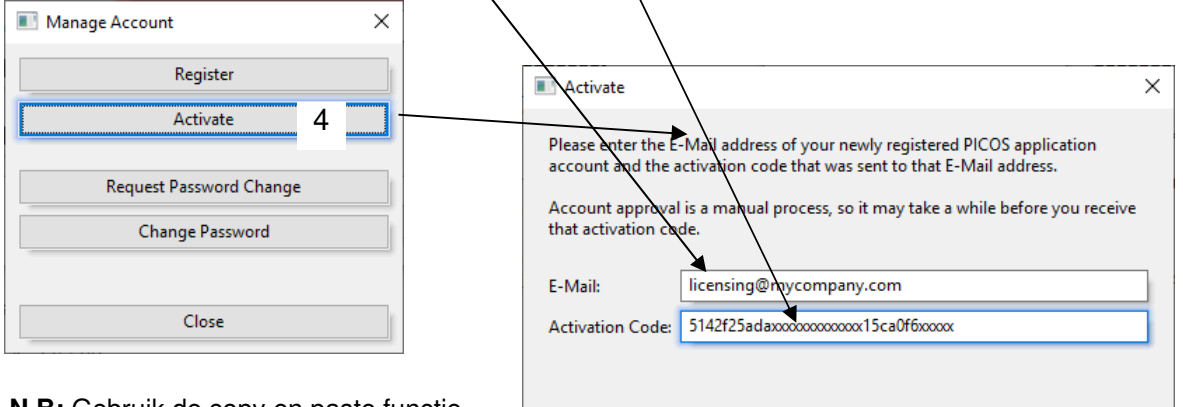

**N.B:** Gebruik de copy en paste functie (markeer tekst, dan rechtermuisklik en "kopieer / plakken" uitvoeren).

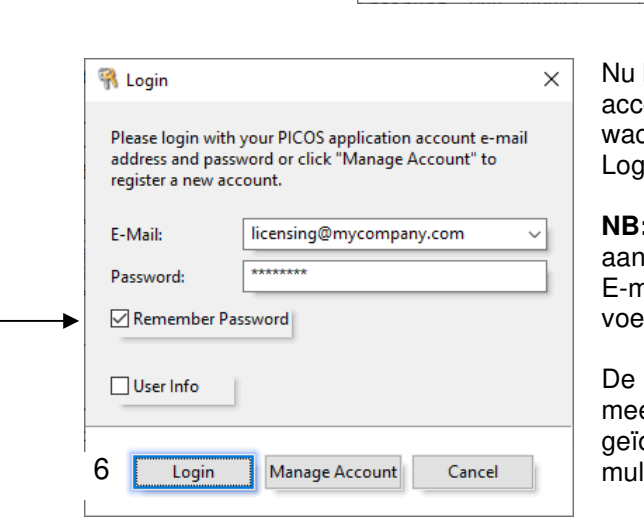

kunt U inloggen met uw e-mail ount en het ontvangen chtwoord, klik hiervoor op de  $\sin$  knop  $(6)$ .

Activate

Cancel

5

**NB:** Vink '**Remember Password**' 1, zodat U niet steeds opnieuw hail en wachtwoord hoeft in te eren.

'User Info' zorgt ervoor dat erdere gebruikers dentificeerd worden in een lti-user omgeving.